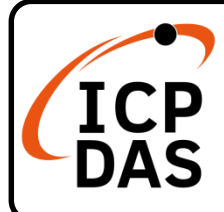

# **MQ-7200M 系列快速上手指南**

#### **v1.0, Oct. 2021**

# **產品內容**

除了本『快速上手指南』外,此產品內容包括 MQ-7200M 模組:

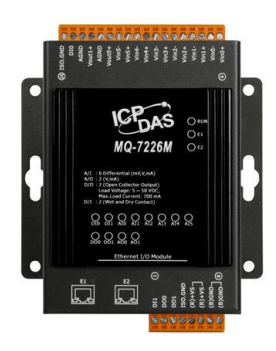

MQ-7200M

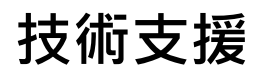

[service@icpdas.com](mailto:service@icpdas.com) [www.icpdas.com](https://www.icpdas.com/)

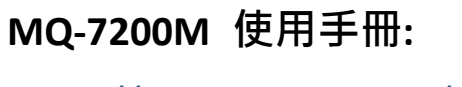

[https://www.icpdas.com/en/download](https://www.icpdas.com/en/download/show.php?num=2675) [/show.php?num=2675](https://www.icpdas.com/en/download/show.php?num=2675)

# **技術資源**

如何在 ICP DAS 網站上搜索 driver、手冊和規格

行動版網站

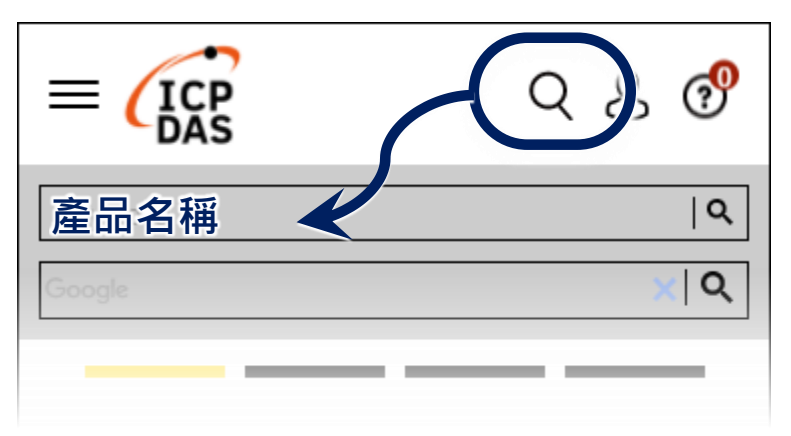

一般網站

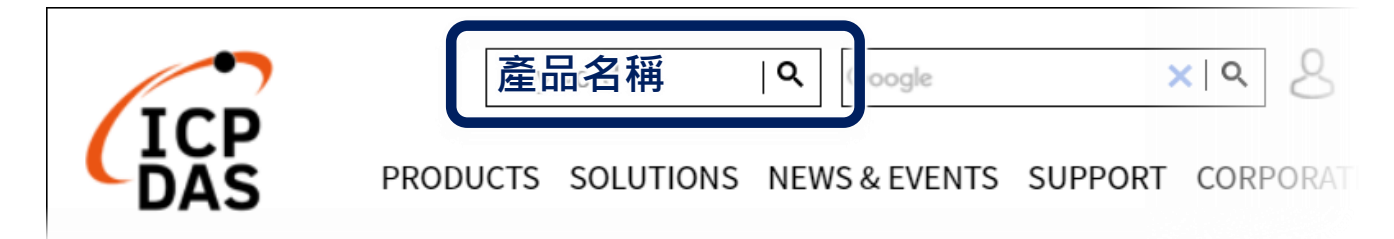

#### **1** --------------------------------------------------------------------------------------- **連接主機、網路及電源**

MQ-7200M 配有標準的 RJ-45 網路接口,可透過網路集線器/交換器 與 PC 連接, 也可直接連到 PC 的網路接口。

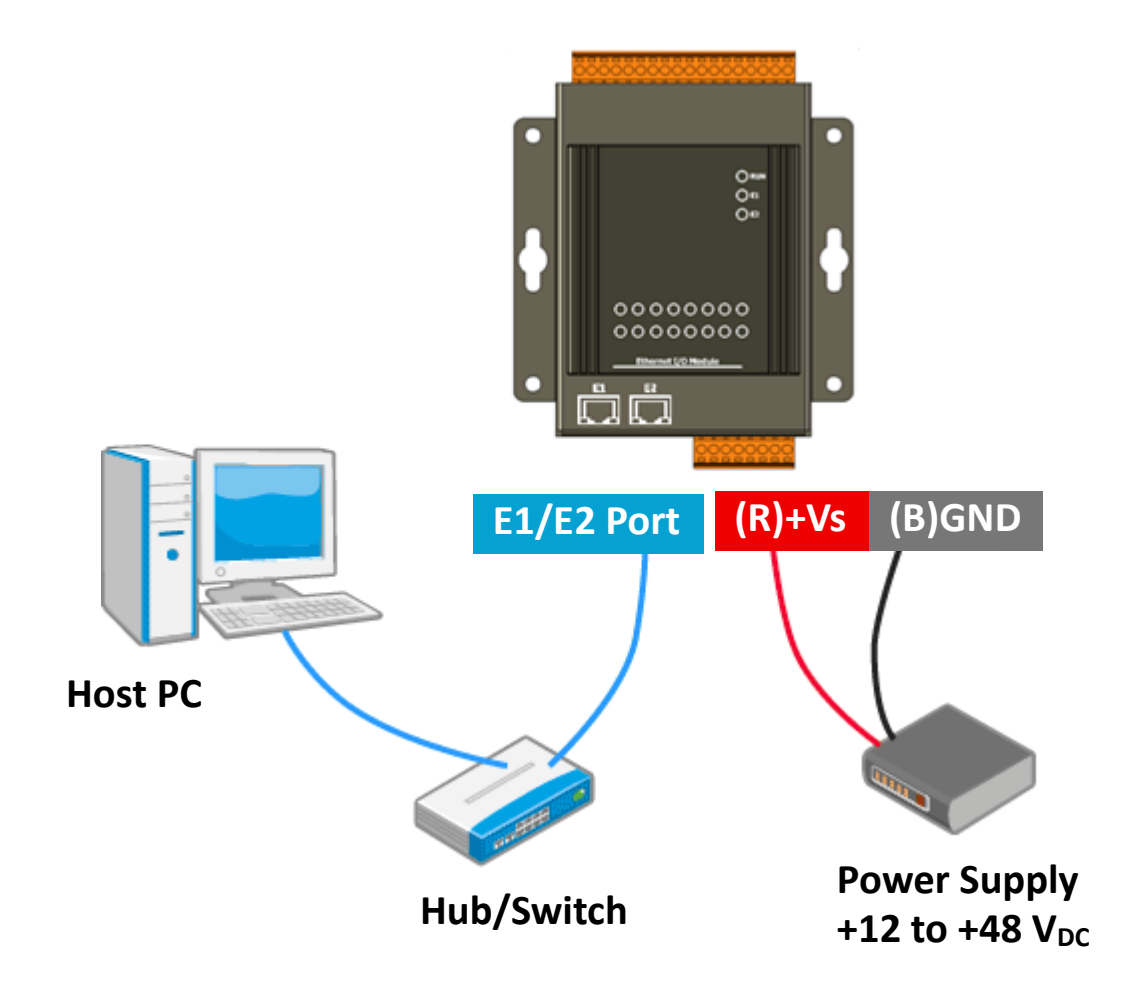

## **安裝 MiniOS7 Utility**

### **步驟 1:取得 MiniOS7 Utility**

從 ICP DAS 網站下載 MiniOS7 Utility。 <http://www.icpdas.com/en/download/show.php?num=1053>

---------------------------------------------------------------------------------------

#### **步驟 2:按照命令提示完成安裝**

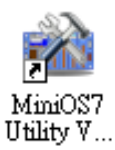

安裝完成後,桌面上將會出現 MiniOS7 Utility 的捷徑圖示。

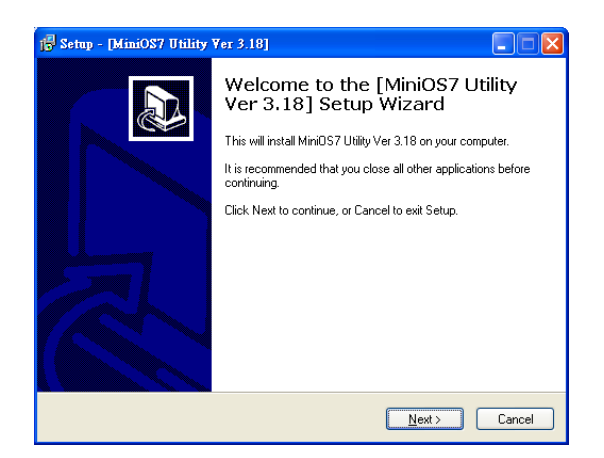

# **設定網路組態參數**

MQ-7200M 出廠預設網路組態設定如下表。開始使用 MQ-7200M 之前, 請先將出廠預設值修改成您的網路使用的組態設定。

---------------------------------------------------------------------------------------

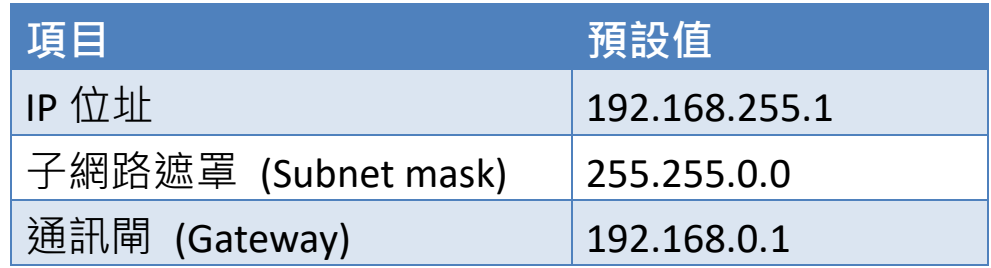

### **步驟 1:啟動 MiniOS7 Utility**

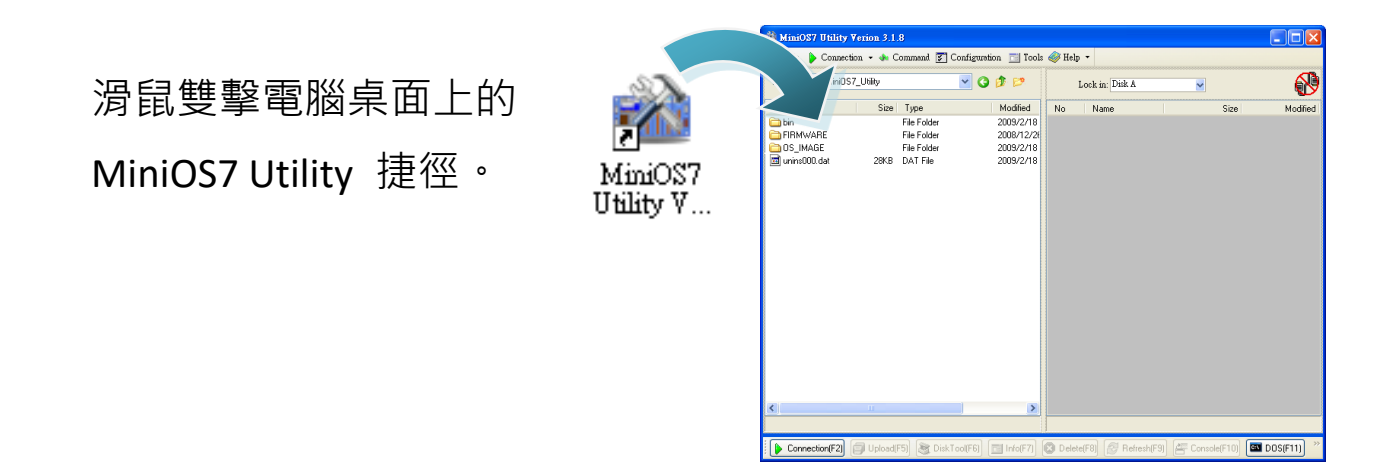

### **步驟 2:搜尋網路上的 MQ-7200M**

按下鍵盤的 F12 按鍵或是在 Connection 下拉選單中選取 Search, MiniOS7 Utility 會開始搜尋網路上的 MiniOS7 模組,並將搜尋結果 條列在 MiniOS7 Scan 視窗中。

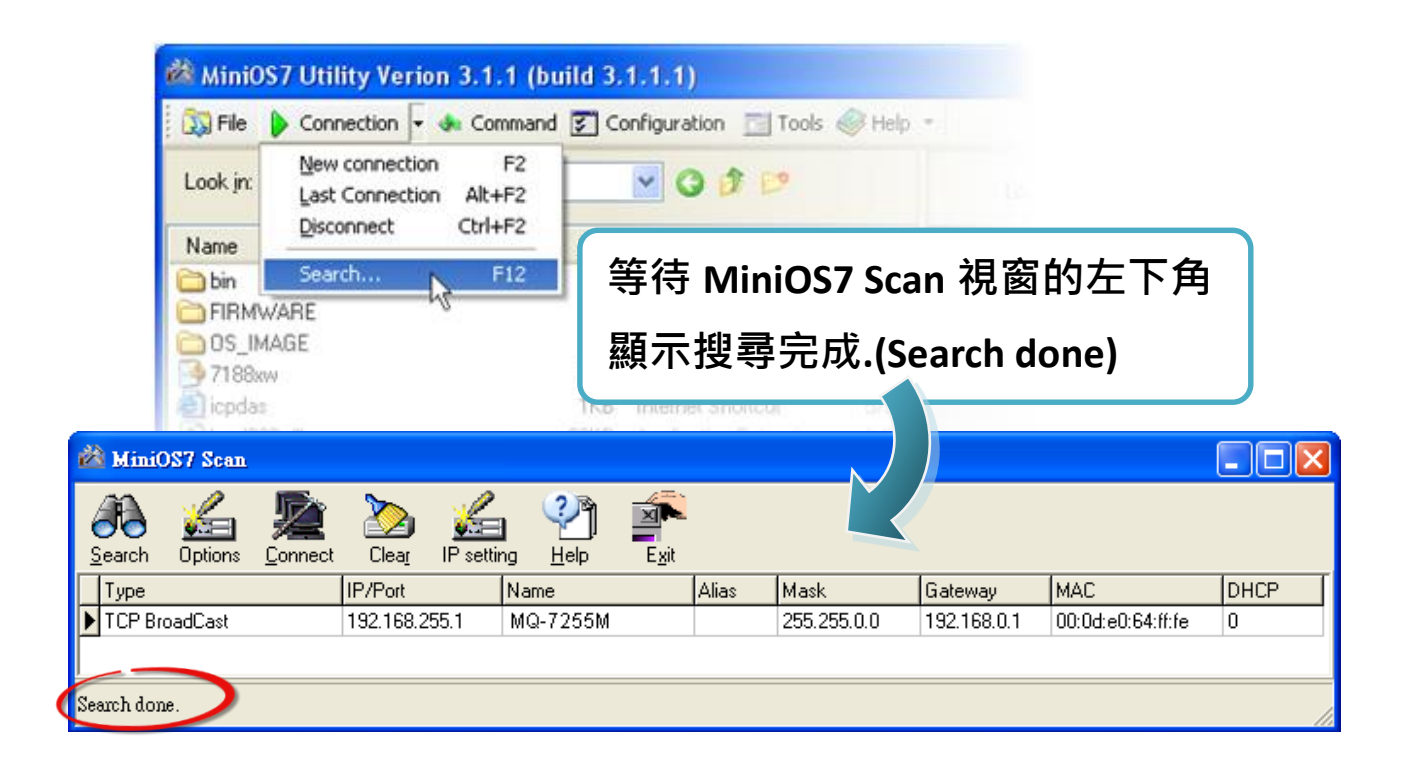

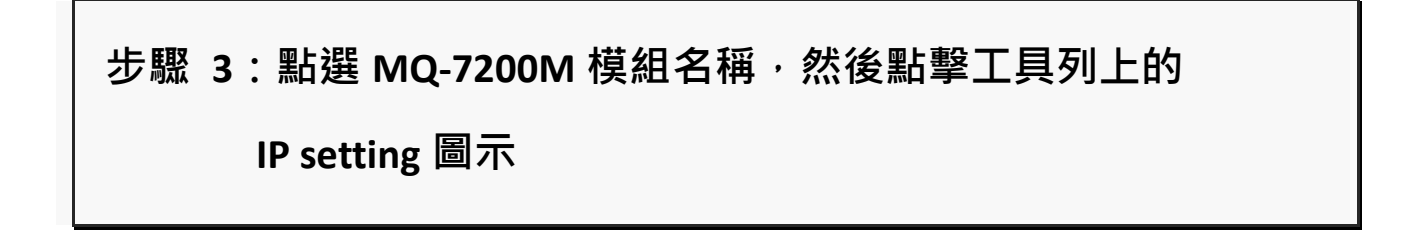

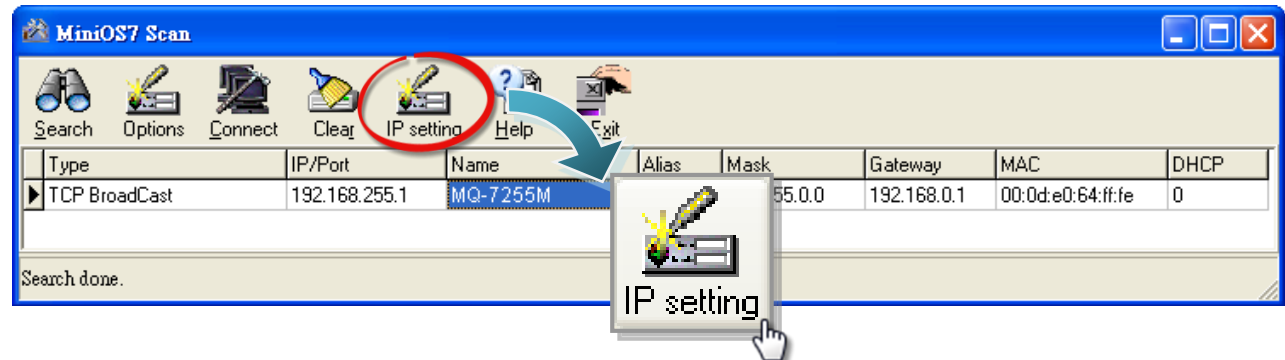

### **步驟 4:設定新的組態設定後點擊 "Set" 按鈕**

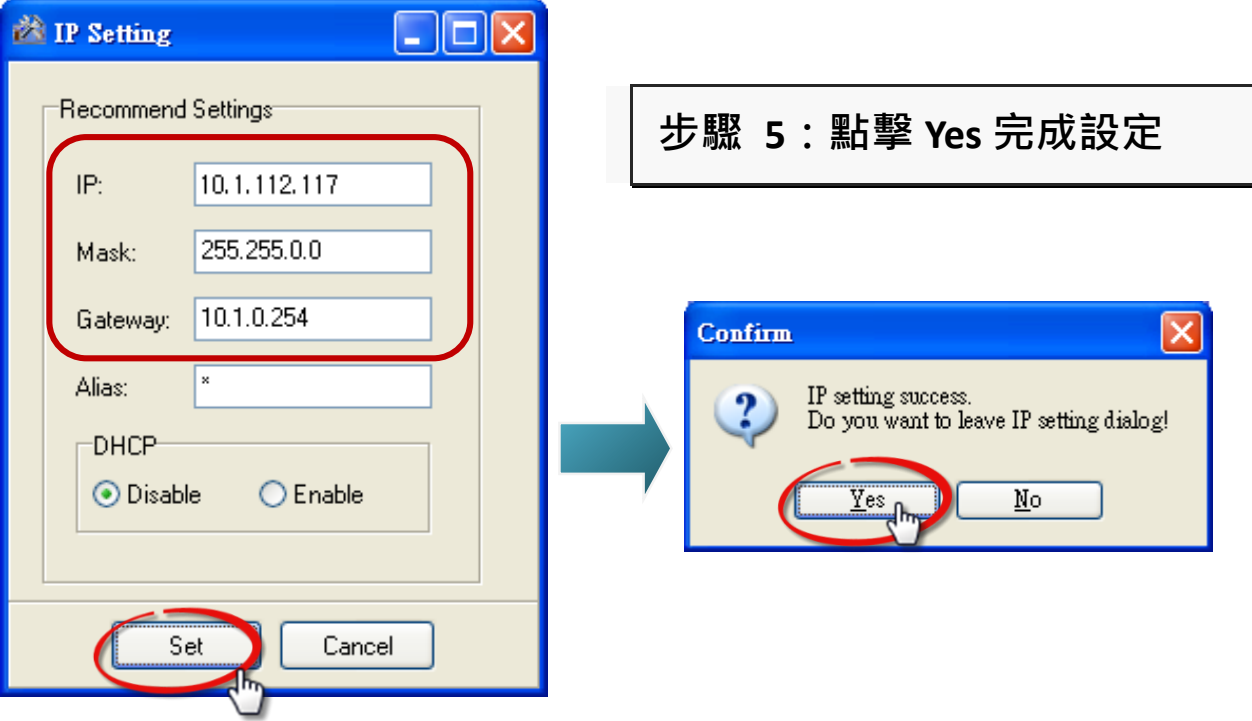

### **登入 MQ-7200M**

#### **步驟 1:開啟瀏覽器**

您可以使用一般常用的網頁瀏覽器進入 MQ-7200M 網頁, 如 Internet Explorer、Mozilla Firefox 或其他標準網路瀏覽器等。

---------------------------------------------------------------------------------------

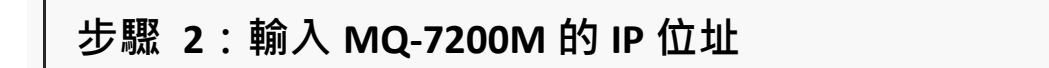

在瀏覽器的網址列輸入 MQ-7200M 的 IP 位址,按下 Enter 鍵。

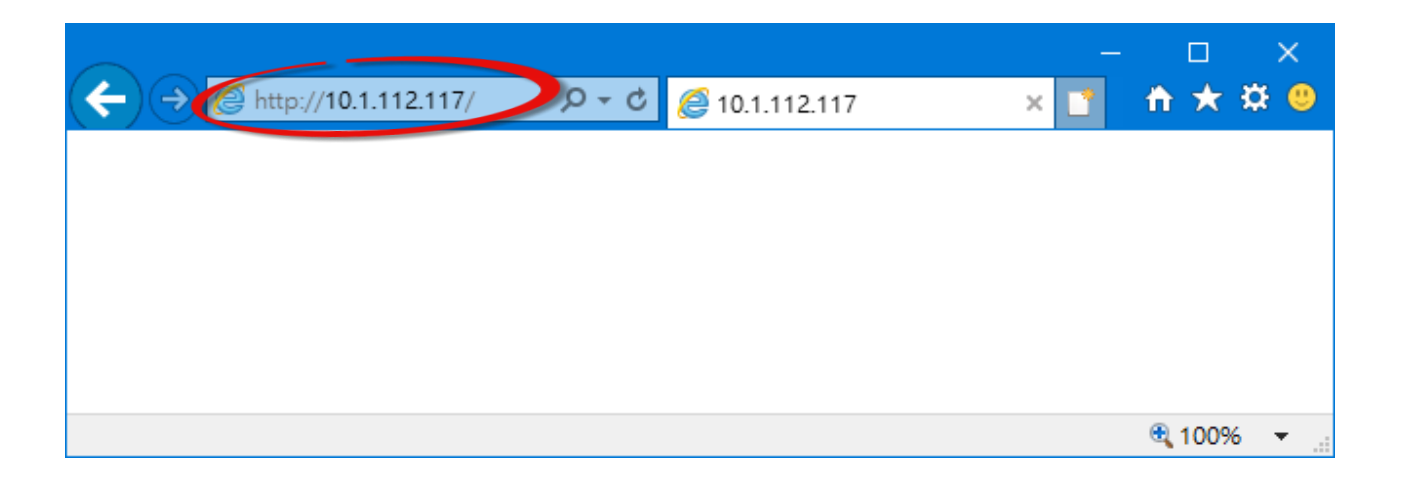

如果您還沒有將 MQ-7200M 的出廠預設值修改為正確的組態 設定,請參考 "**3. 設定網路組態參數**" 完成 IP 位址設定。

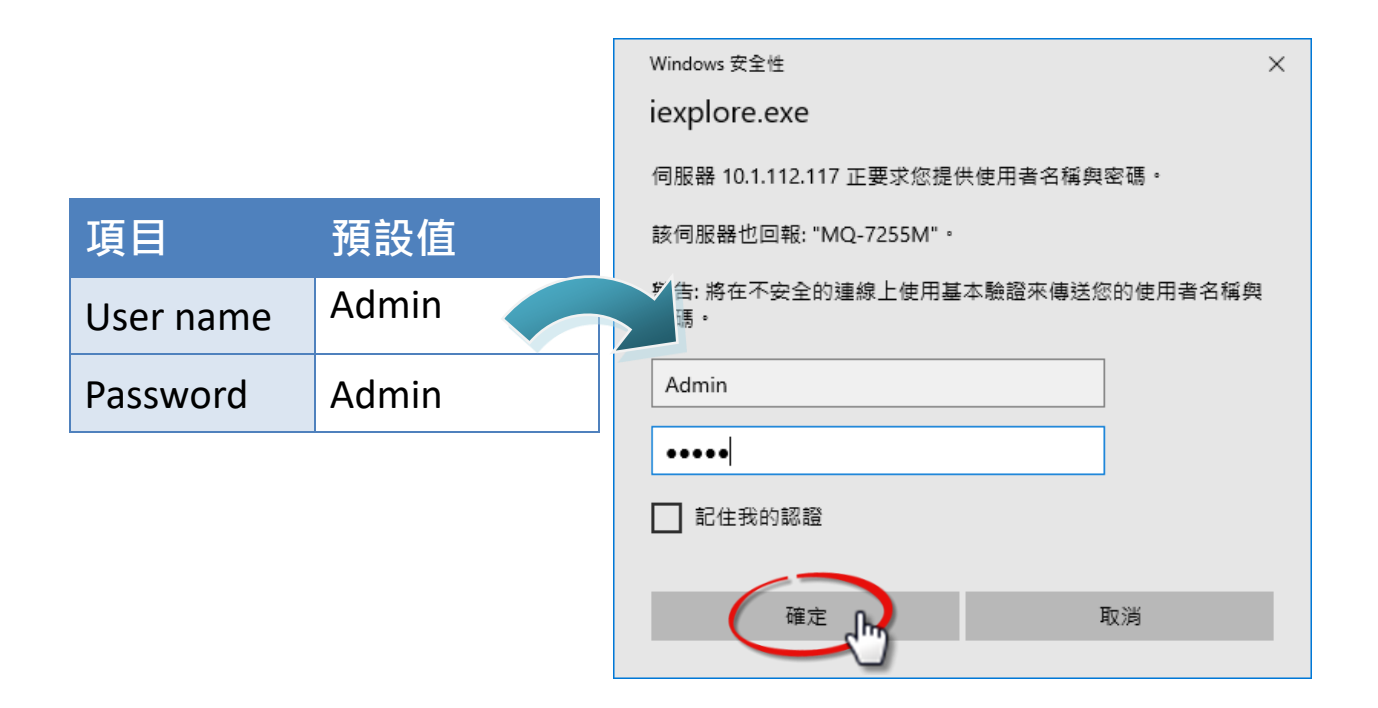

### **步驟 4:進入 MQ-7200M 網頁**

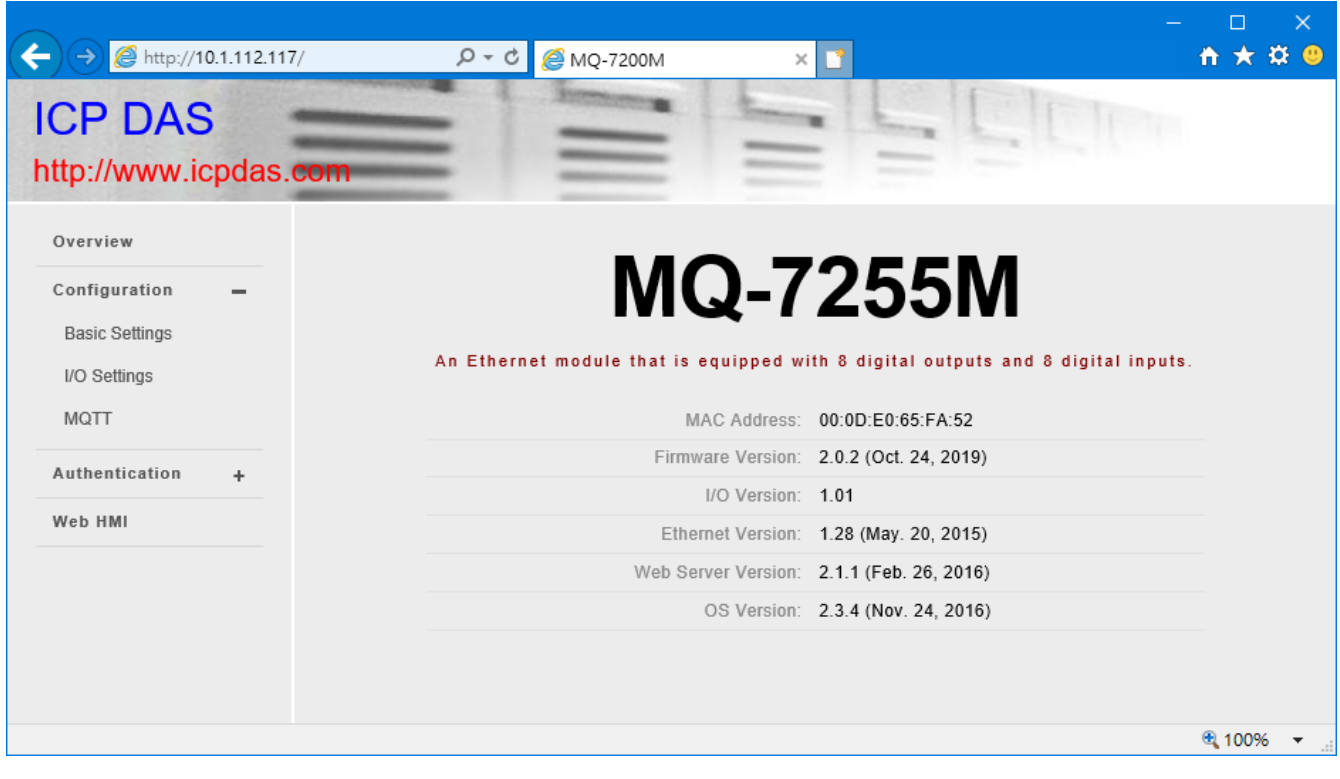